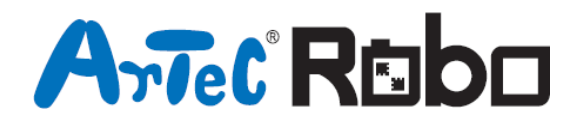

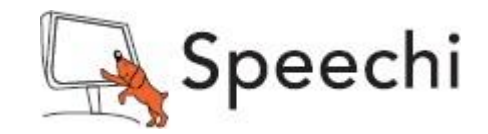

# Le robot dinosaure

## Manuel de montage

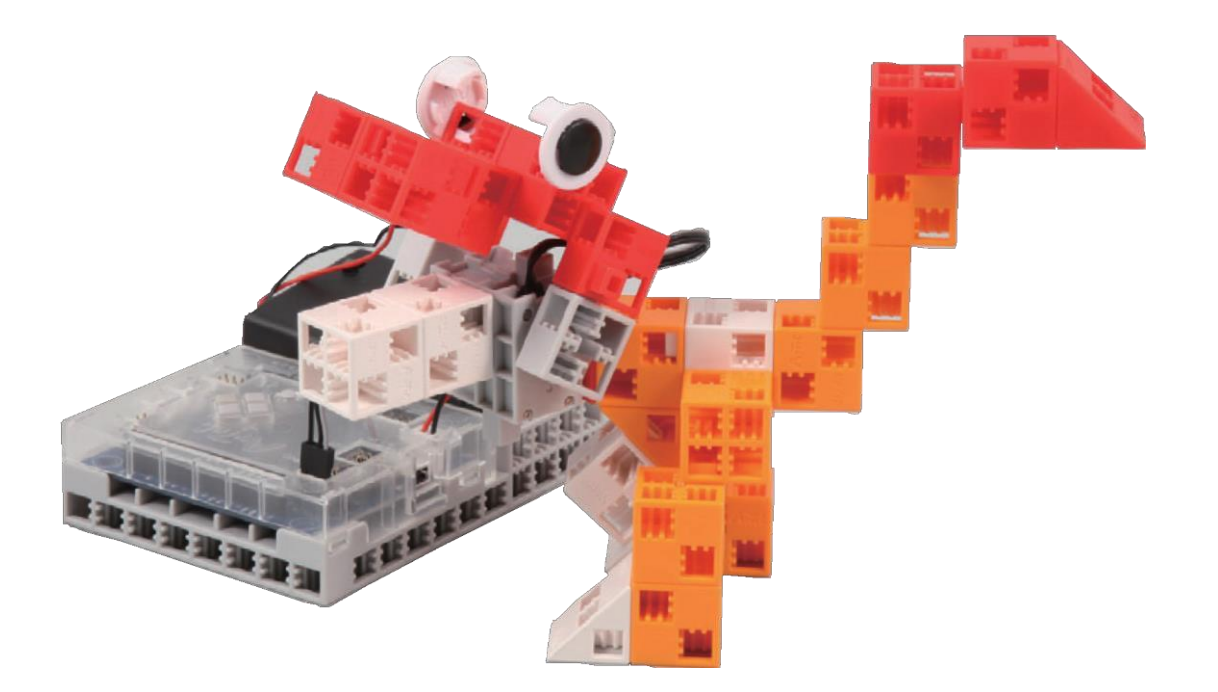

www.ecolerobots.fr

## Manier le servomoteur

### **Orientation**

1 La photo à droite montre le servomoteur de face. Il y a deux axes, l'un avec l'espace le plus large qui est l'axe moteur et l'un avec l'espace le plus étroit qui est l'axe mobile.

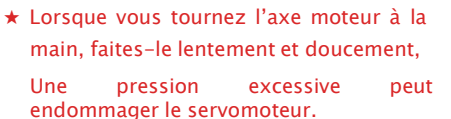

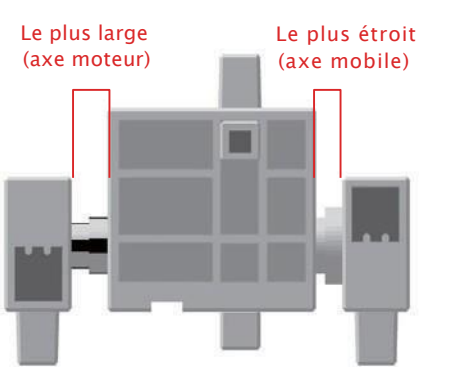

### Calibrer le servomoteur et placer les numéros des connecteurs

Avant de construire votre robot, lire la partie « 6. Utiliser des servomoteurs » dans le Guide sur l'environnement de programmation Studuino (télécharger depuis <https://www.ecolerobots.fr/studuino/> ) pour les consignes relatives au calibrage du servomoteur.

La construction de votre robot sans calibrer votre servomoteur peut engendrer des dégâts ou un mauvais fonctionnement,

★ Ne pas changer le connecteur ou le servomoteur après calibrage. Le calibrage du servomoteur est unique pour chaque servomoteur.

## Coller les étiquettes de numéros

Après calibrage, nous recommandons de mettre une étiquette sur le connecteur utilisé pour le servomoteur, Il pourra ainsi être identifié facilement.

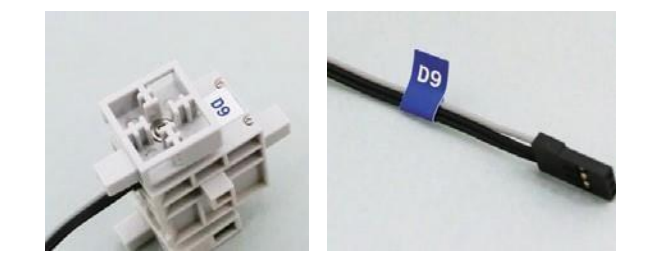

① Assembler les blocs tel qu'illustré sur la photo.

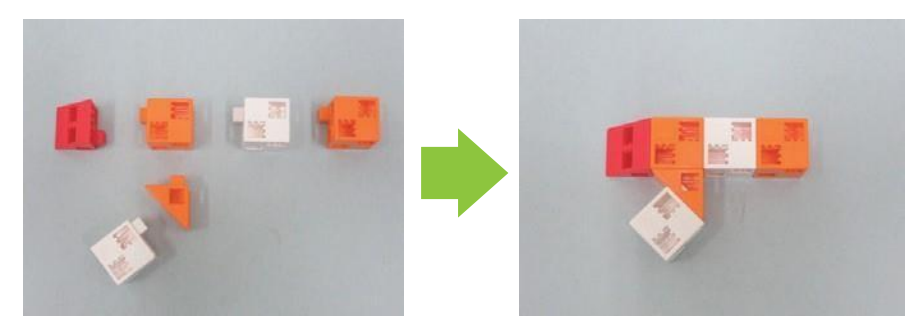

② Assembler les blocs tel qu'illustré sur la photo.

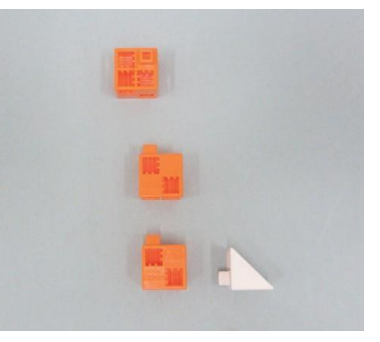

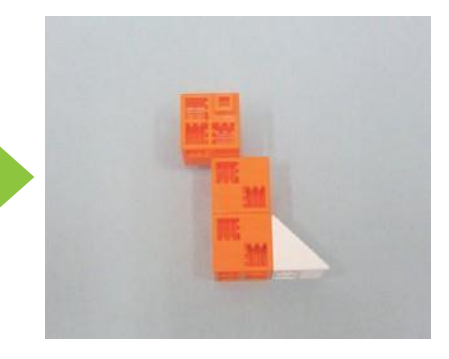

#### ③ Assembler les blocs tel qu'illustré sur la photo.

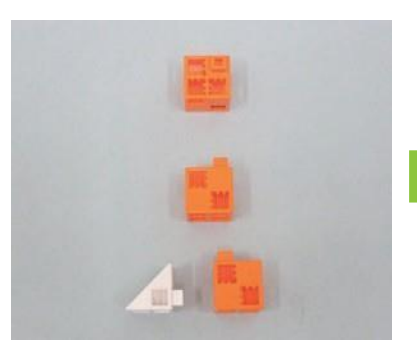

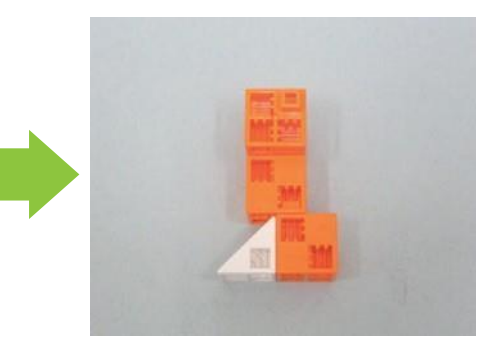

Attacher la partie ③ à la partie ①tel qu'illustré.

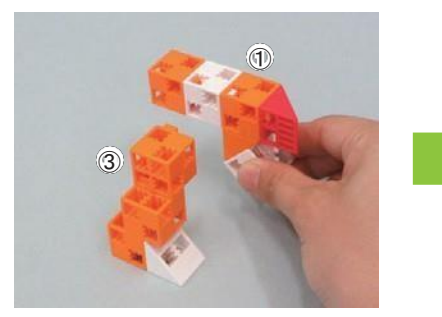

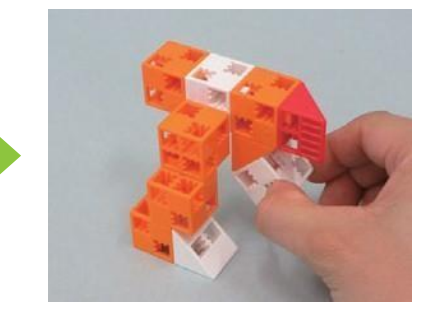

Attacher la partie ② à la partie ④ tel qu'illustré.

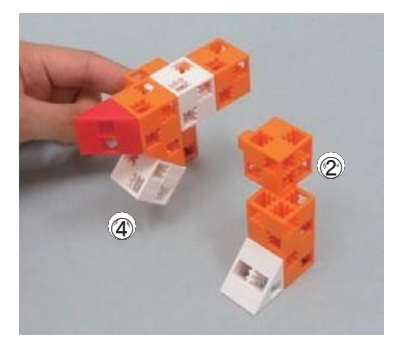

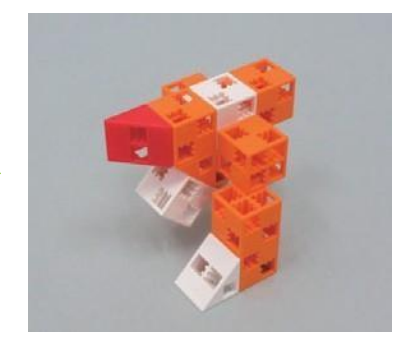

Assembler les blocs comme illustré sur la photo.

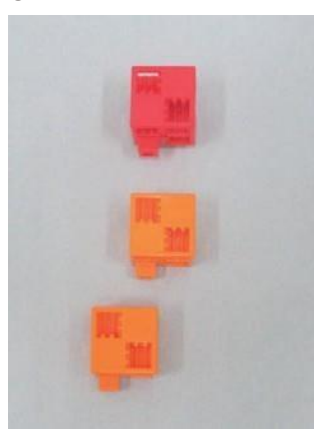

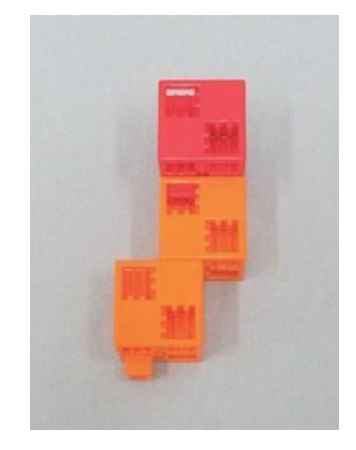

Assembler les blocs comme illustré sur la photo.

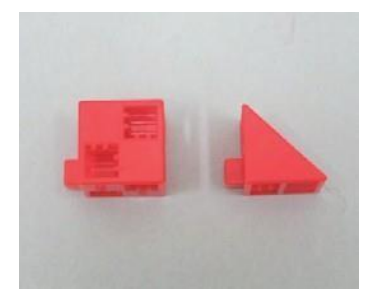

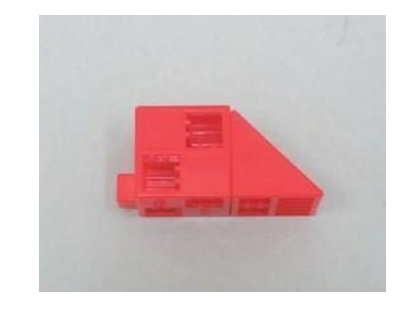

#### $\circledR$  Attacher la partie  $\circledS$  à la partie  $\circledS$  tel qu'illustré.

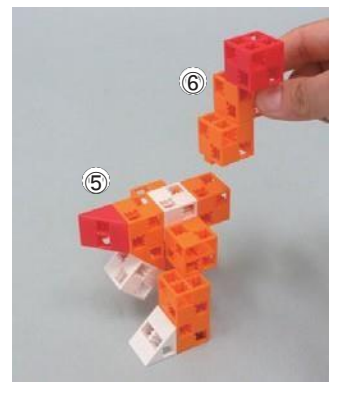

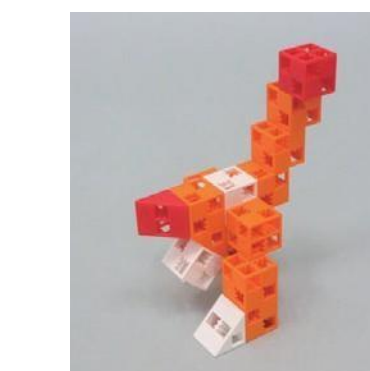

#### Attacher la partie ⑦ à la partie ⑧tel qu'illustré.

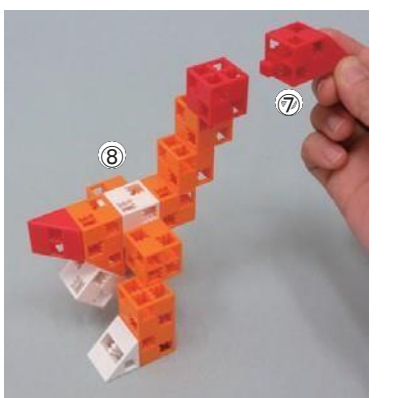

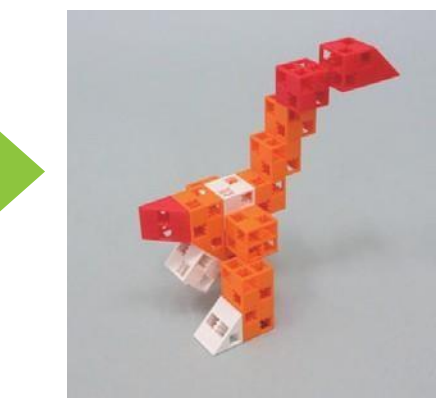

#### Assembler les blocs tel qu'illustré sur la photo.

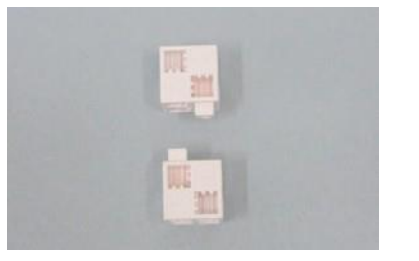

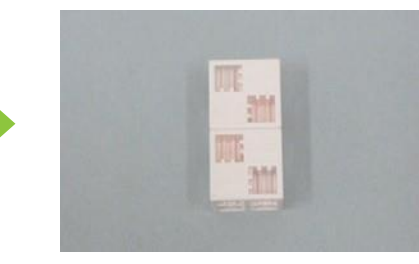

Ajouter un servomoteur à la partie ⑩ tel qu'illustré sur la photo,

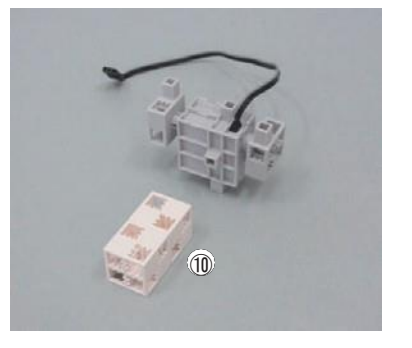

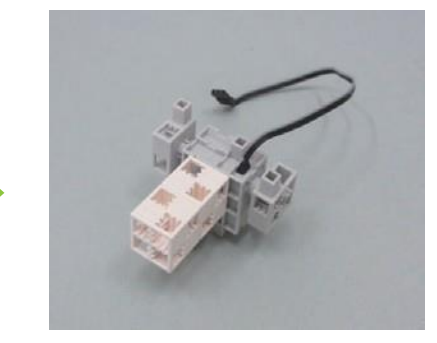

Assembler les blocs tel qu'illustré sur la photo.

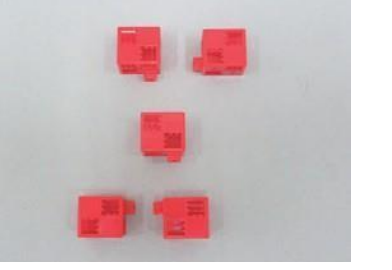

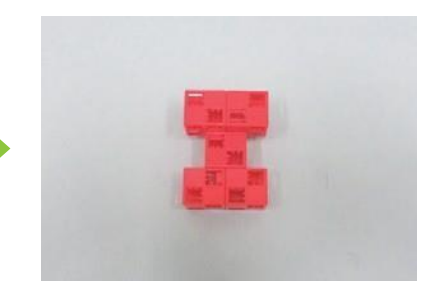

Ajouter les blocs illustrés sur la photo et un disque à la partie ⑫.

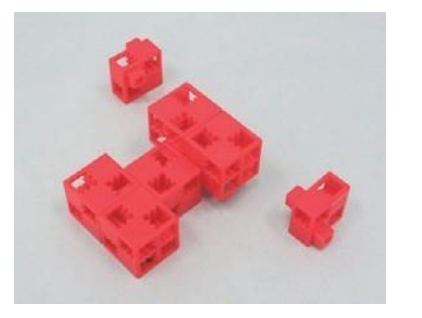

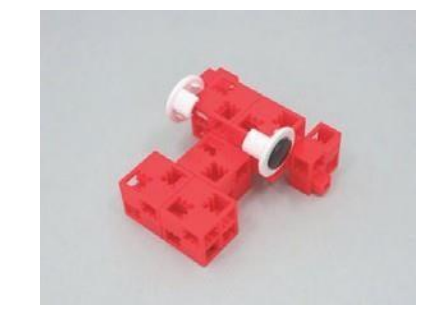

#### ⑭ Attacher la partie ⑪ à la partie ⑨tel qu'illustré.

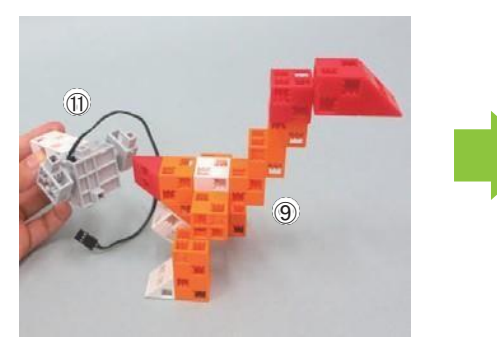

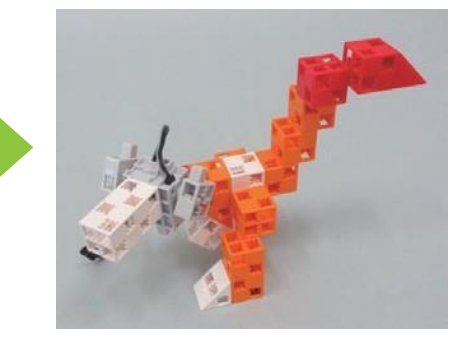

#### (15) Attacher la partie (13) à la partie (14) tel qu'illustré.

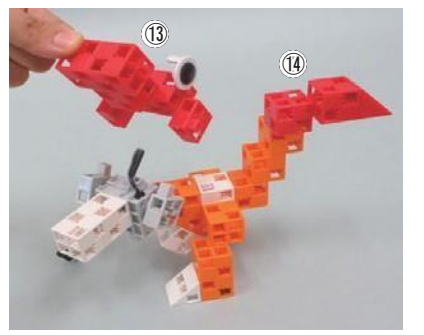

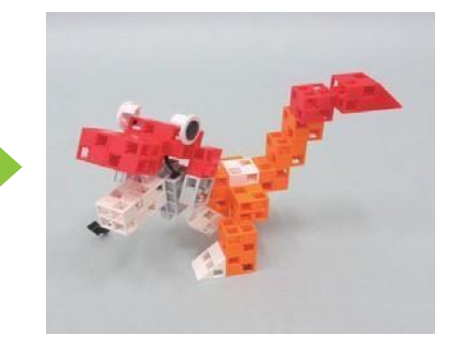

⑯ Branchez le câble du servomoteur sur « D9 » et le câble de la batterie sur le port « POWER » sur la carte Studuino.

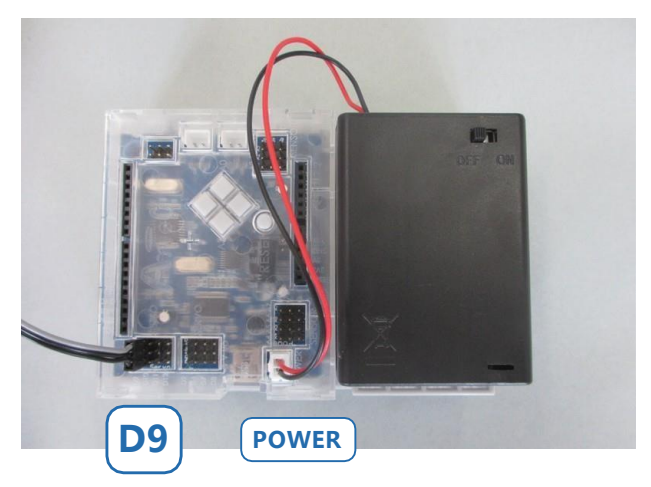

Les fils gris du servomoteur doivent être tournés vers l'intérieur comme indiqué.

[Terminé !] Allumer l'interrupteur et regarder votre robot bouger !

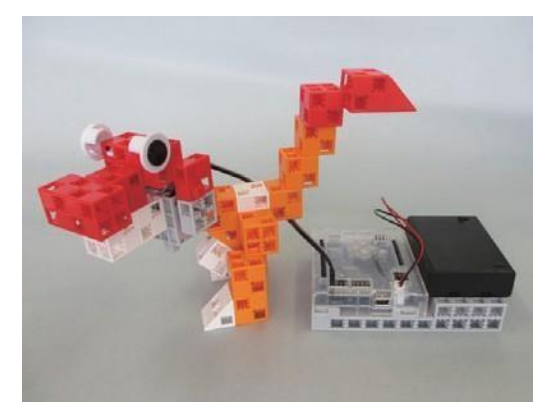

#### [Programmation du robot]

① Télécharger le logiciel de programmation Studuino sur le site Ecole Robots à partir de cette adresse :

#### https://www.ecolerobots.fr/support

1. Dans la section « 1. Télécharger le logiciel Studuino », télécharger la version Windows ou MAC du logiciel.

2. Choisir l'environnement de programmation par icônes.

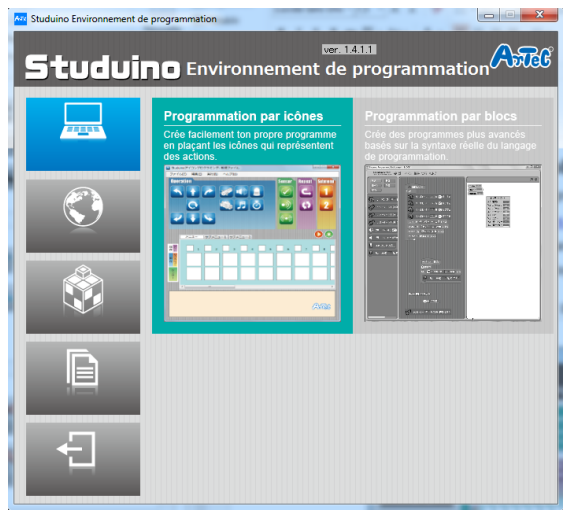

② Utiliser un câble USB pour connecter la carte Studuino à votre PC.

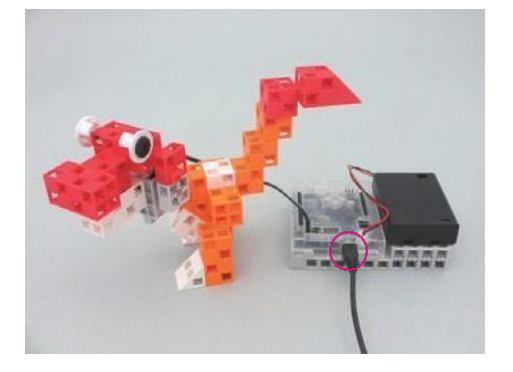

③ Choisir les paramètres des ports.

Cocher la case du servomoteur D9 dans la fenêtre de paramètres des ports.

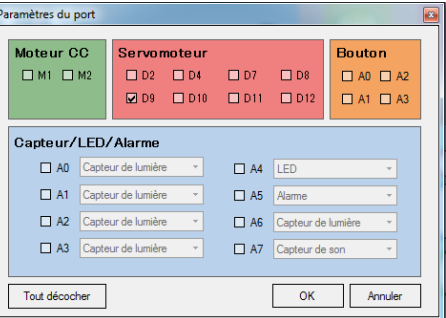

④ Placer les icônes représentées sur la photo ci-dessous.

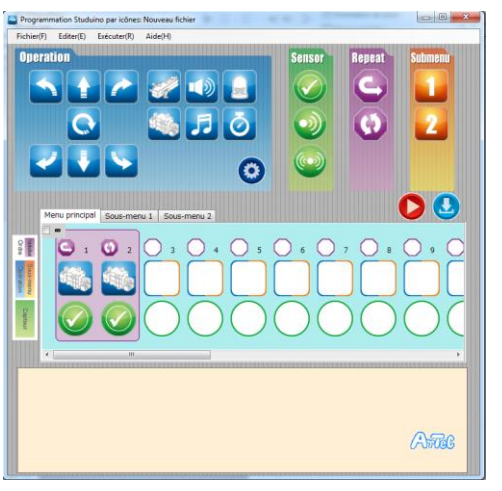

Paramètres de la répétition  $\infty$   $\frac{1}{x}$  cycles Répéter indéfiniment OK

Cocher la case Répéter indéfiniment dans la fenêtre des paramètres de répétitions.

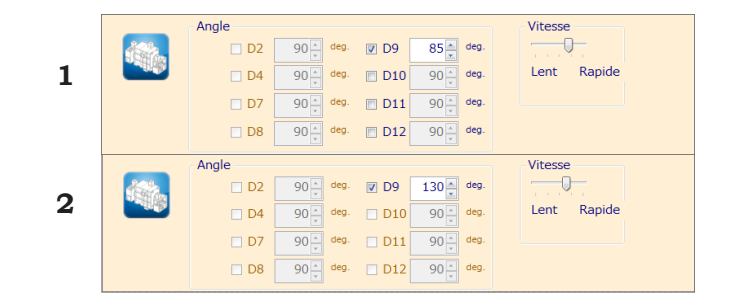

⑤ Après avoir transféré le programme vers la carte Studuino, vérifier que votre robot fonctionne correctement en l'allumant.

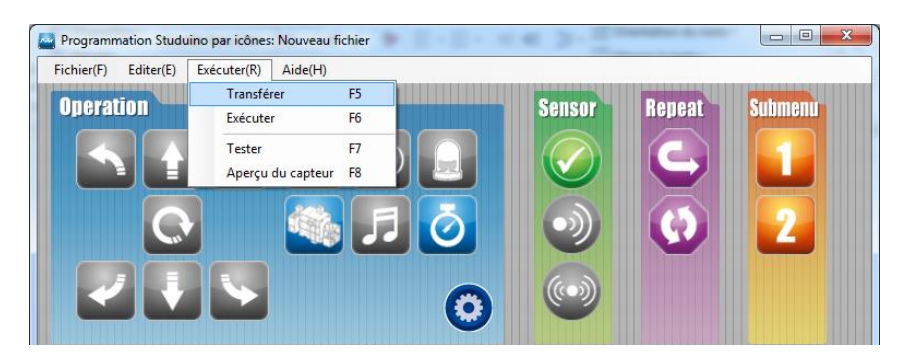

#### Un problème ?

- ・ Vérifier que vous avez correctement assemblé votre robot.
- ・ S'assurer que les câbles ont été correctement insérés.

・ Lire la partie « 6. Utiliser des servomoteurs » dans le Guide de programmation simplifiée par icônes (télécharger depuis [https://www.ecolerobots.fr/studuino/\) p](https://www.ecolerobots.fr/studuino/))our les consignes relatives au calibrage du servomoteur.

Construire votre robot sans calibrer le servomoteur peut engendrer des dégâts ou un mauvais fonctionnement.